## **Quick Help Guide to the Dynamic Purchasing System Colchester Borough Council and Colchester Borough Homes**

The Dynamic Purchasing System (DPS) is a type of procurement process that can be used to award contracts for works, services and goods and is conducted electronically. As a procurement tool, it has some aspects that are similar to a framework agreement, but allows new suppliers to join at any time.

Colchester Borough Council for itself and its wholly owned bodies issued contract notices for two separate DPS projects. The titles and links are below:

**General Building Works** (D001) – <https://www.delta-esourcing.com/respond/N839T3PMF8>

**Mechanical Engineering Services** (D002) – <https://www.delta-esourcing.com/respond/993X4NE8A3>

Each notice issued through the Delta eSourcing portal [\(www.delta.esourcing.com\)](http://www.delta.esourcing.com/) has a short description of our requirements.

Organisations who wish to participate and are unfamiliar with using the Delta portal, should follow this process:

- 1. Click on the link for the notice(s) that you are interested in. You will have to apply separately if you want to join more than one DPS.
- 2. To apply, click the "Register Interest" button at either the top or the bottom of the notice.
- 3. Log in to the Delta eSourcing portal or register if not already done so. If you need to enter an Access Code as part of the registration process, use the 10-digit alphanumeric code at the end of the relevant hyperlink above.
- 4. In the Delta Response Manager, click the relevant Opportunity or enter the Access Code if the Opportunity isn't listed.
- 5. Within the Delta portal, each DPS has its own project space.
- 6. Each project space has the same layout, with a home page showing the tabs for the various stages and a button for the Message Centre. Your organisation name will be shown where the picture displays "TEST - Colchester Borough Council"
- 7. **Stage One: Overview** has the documents provided for information about the process, about our requirements and templates to prepare your response.
	- a. Read the Invitation, which contains information about the process
	- b. Read the Scope of Works, which contains information about our potential requirements
	- c. Decide if you wish to apply
	- d. If you wish to apply, download and save the templates to your device, replacing the word 'template' with your organisation name.

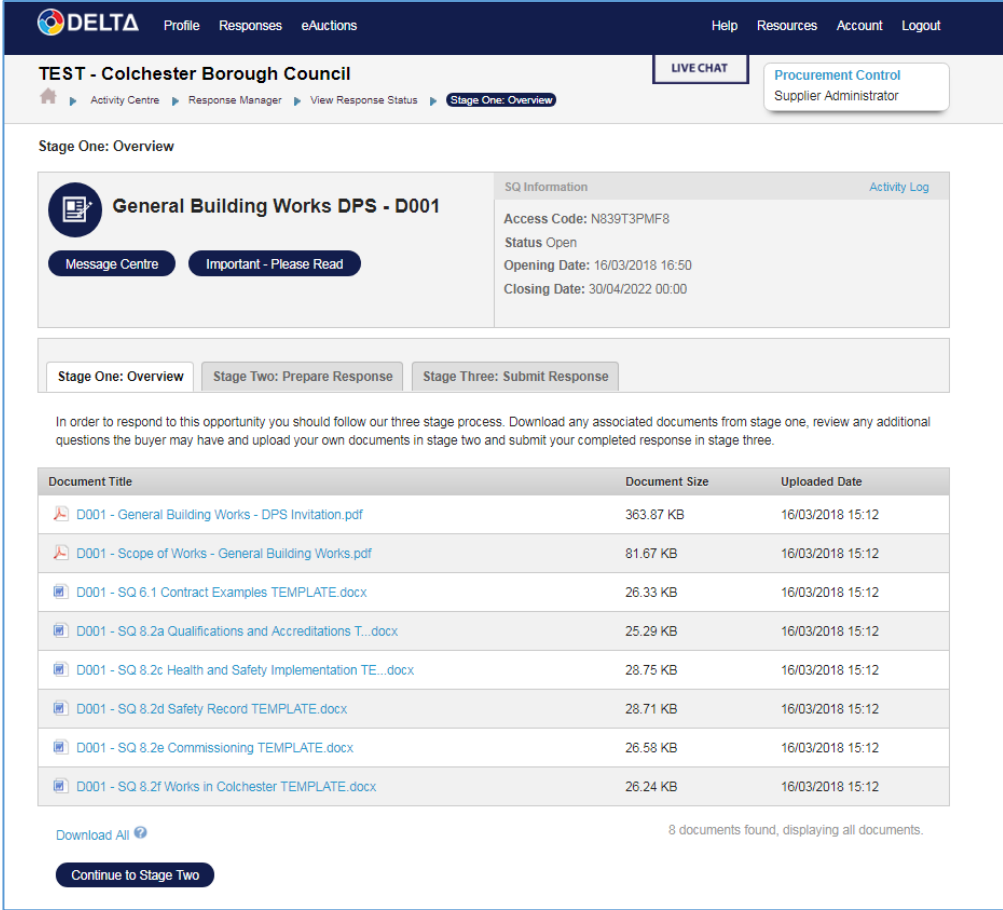

- 8. **Stage Two: Prepare Response** has the online questionnaire. You can save your progress and complete later. There are 3 main types of questions:
	- a. Short Text Description such as name or address
	- b. Yes/No Questions asking for confirmation of status
	- c. Long Text Responses please use the templates provided. Download the template to your device and save. Please keep the same filename with your organisation name replacing the word 'template'. Edit each document to add your Bidder name and your response. When complete, upload from your device into the relevant response section in the portal. All uploaded files must have unique names.
- 9. **Stage Three: Submit Response** will indicate whether all sections have been fully completed and allow you to submit your response.

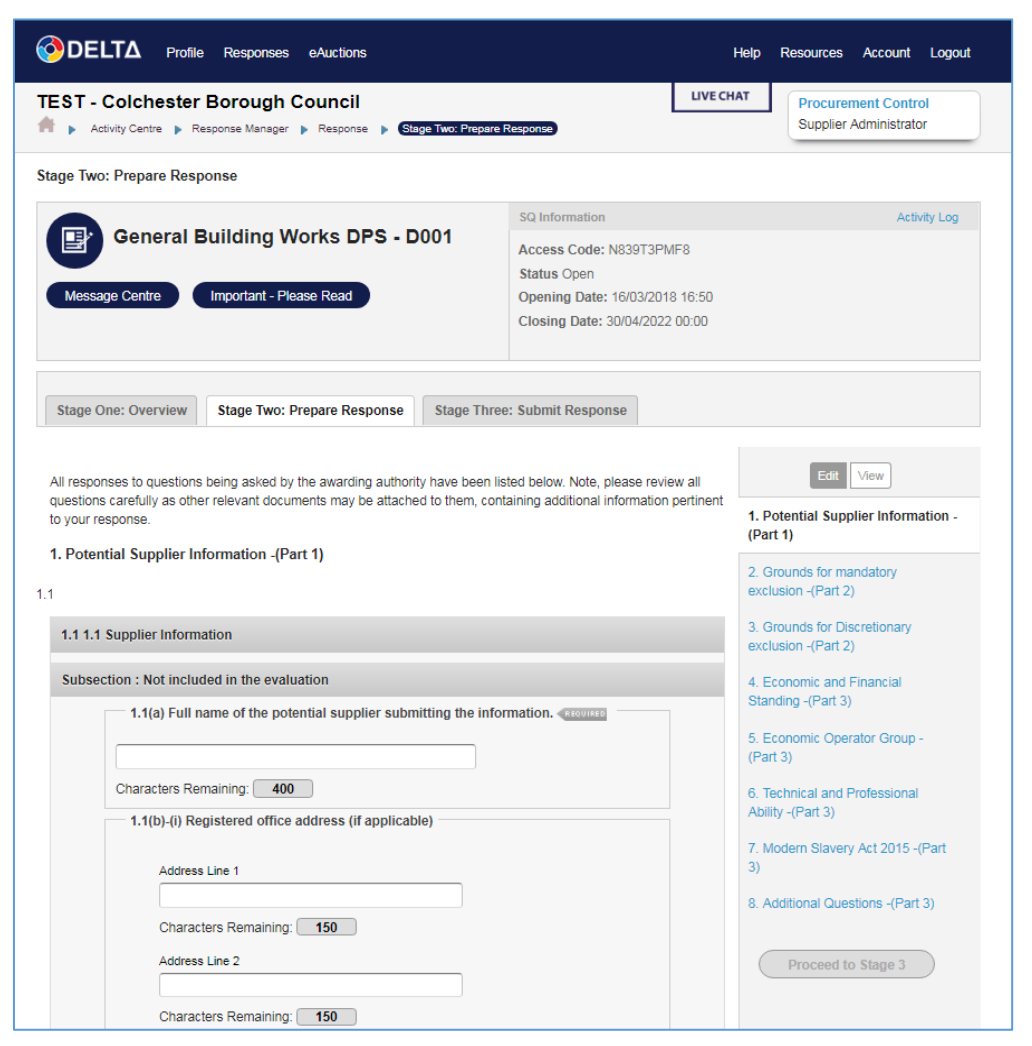

- 10. The Message Centre is used to send or receive messages between suppliers and the Buyer (in this case the Council) that are specific to the project. Suppliers cannot see messages sent to or by other suppliers.
- 11. If you have technical issues using the portal, you can contact the Delta helpdesk through the Live Chat button or 0845 270 7050. There are also User Guides in the Help section.

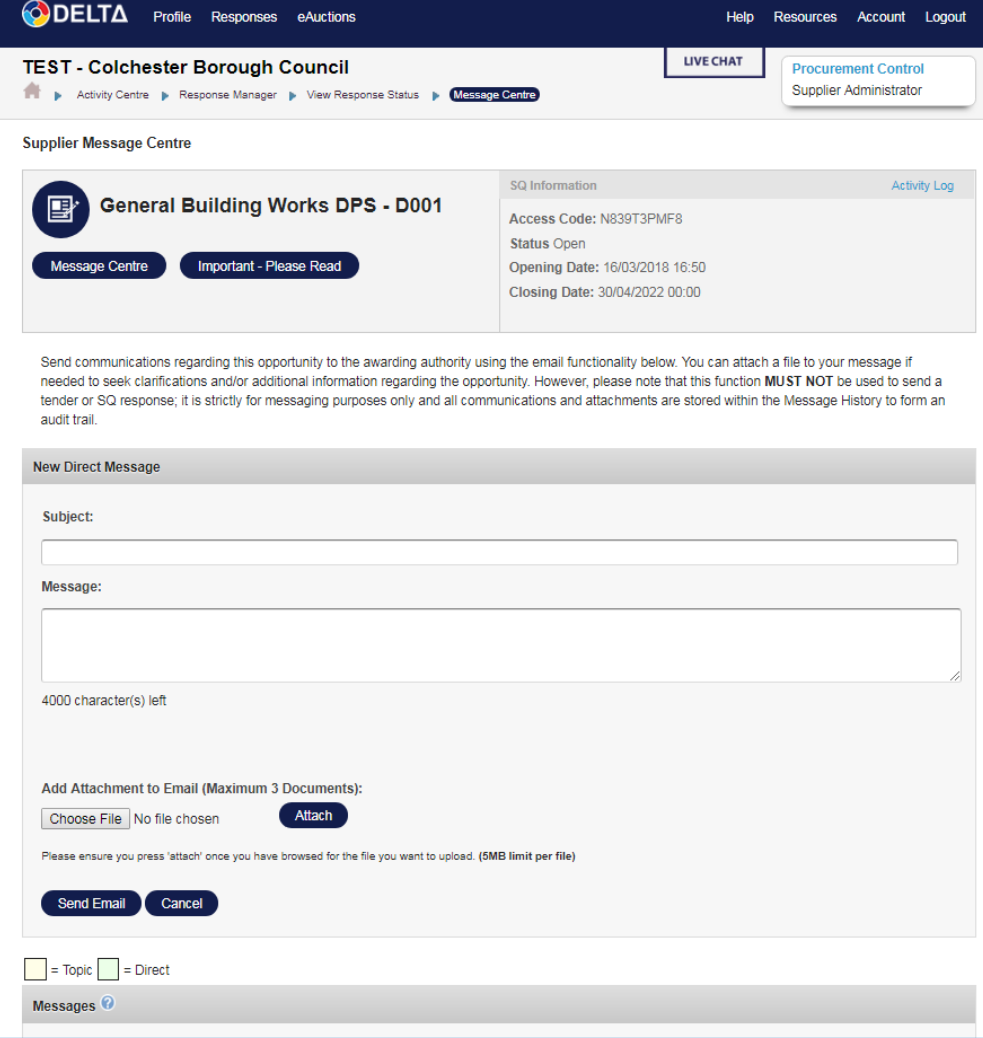